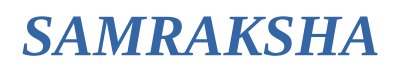

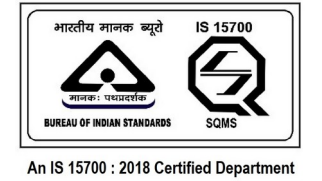

# നിലവിൽ കേരള സ്റ്റേറ്റ് ഇലക്ട്രിസിറ്റി ലൈസൻസിങ് കേോർഡ് മുകേന ലഭിച്ചിട്ടള്ള ലൈസൻസ്/പെർമിറ്റ് സംരക്ഷ സോഫ്റ്റ് വെയറിലേക്കു കേ(ർക്കുന്നതിനുള്ള മോർഗ്ഗം

- https://samraksha.ceikerala.gov.in/ എന്ന വെബ് സൈറ്റ് സന്ദർശിക്കുക.
- അപേക്ഷകൻ വെബ് സൈറ്റിൽ "Create Account" എന്ന ഓപ്ഷൻ മുഖേന രജിസ്റ്റർ ചെയ്യുക. ആയതിനു ശേഷം "Login" എന്ന ഓപ്ഷൻ മുഖേന ലോഗിൻ ചെയ്യുക.
- ലോഗിൻ ചെയ്യ ശേഷം "Existing Permit/License Registration" ക്ലിക്ക് ചെയ്യ ഏഇ ലൈസൻസ്/പെർമിറ്റ് ആണോ രജിസ്റ്റർ ചെയ്യേണ്ടത് ആയഇ സെലക്ട് ചെയ്ത ലൈസൻസ്/പെർമിറ്റ് വിവരങ്ങൾ നൽകുക. ലൈസൻസ്/പെർമിറ്റിൽ സൂചിപ്പിച്ചിട്ടുള്ള എല്ലാ വിവരങ്ങളും രേഖപ്പെടുത്തേണ്ടതാണ്. ഫോട്ടോ, ഒപ്പ്, നിലവിലെ ലൈസൻസ്/പെർമിറ്റിന്റെ സ്കാൻഡ് കോപ്പി എന്നിവ അപ്ലോഡ് ചെയ്യേണ്ടതാണ്.
- ആവശ്യമായ വിവരങ്ങൾ രേഖപ്പെടുത്തി "Submit" ചെയ്ത കഴിഞ്ഞാൽ ടി വിവരങ്ങൾ വകുപ്പിലെ ഉദ്യോഗസ്ഥർ വെരിഫിക്കേഷൻ ചെയ്ത ശേഷം അപ്പ്രവ് ചെയ്യുന്നതാണ്.
- ഒരു യൂസർ ലോഗിനിൽ നിന്നും ഒരു ലൈസൻസം ഒരു പെർമിറ്റം മാത്രമേ ചേർക്കവാൻ സാധിക്കുകയുള്ള. ഒന്നിൽ കൂടുതൽ ചേർത്ത് കഴിഞ്ഞാൽ ആദ്യം ചേർത്ത ലൈസൻസ്/പെർമിറ്റ് ക്യാൻസൽ ആകും.
- കോൺട്രാക്ടർ ലൈസൻസ് രജിസ്റ്റർ ചെയ്യുന്നവർ നിലവിൽ ചേർത്തിട്ടുള്ള സൂപ്പർവൈസർ/വയർമാൻ വിവരങ്ങളം ഉപകരണങ്ങളടെ വിവരങ്ങളം കൃത്യമായി രേഖപെട്ടത്തേണ്ടതാണ്. ലൈസൻസിങ് ബോർഡ് റൂൾസ് പ്രകാരം ആവശ്യമോയ സൂപ്പർവൈസർ/വയർമോൻ എന്നിവരെ രേഖപ്പെടുത്തിയിട്ടില്ലായെങ്കിൽ ലൈസൻസ് സ്റ്റാറ്റസ് സസ്പെൻഡഡ് ആകുന്നതാണ്.

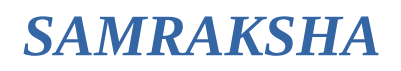

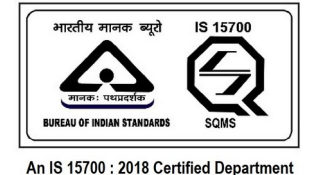

#### ഫോട്ടോ, ഒപ്പ് എന്നിവ താഴെ കൊടുത്തിരിക്കുന്ന അതേ മാതൃകയിൽ അപ്ലോഡ് ചെയ്യേണ്ടതാണ്

ഫോട്ടോയിൽ മുഖം വ്യക്തമായിരിക്കണം. ഫോട്ടോയുടെ പരാമാവധി ഫയൽ സൈസ് 512 കെബി ആണ്. ചിത്രത്തിന്റെ അളവ്: 150W X 200H px, ഫയൽ ടൈപ്പ്: JPG/PNG

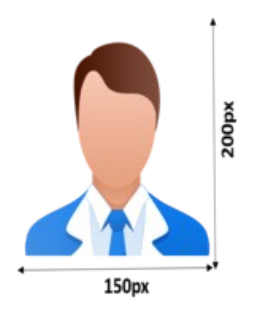

ഒപ്പ് വ്യക്തമായിരിക്കണം. പരാമാവധി ഫയൽ സൈസ് 512 കെബി ആണ്. ചിത്രത്തിന്റെ അളവ്: 150W X 100H px, eയൽ ടൈപ്പ്: JPG/PNG

•

•

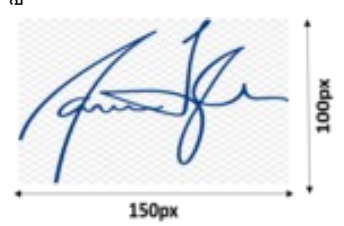

നിലവിലെ കോൺട്രാക്ടർ ലൈസൻസിൽ ഒന്നിലധികം പേരുടെ ഒപ്പ് ഉള്ള പക്ഷം, താഴെ കാണുന്ന രീതിയിൽ ഒപ്പ് അപ്ലോഡ് ചെയ്യേണ്ടതാണ്. എല്ലാവരുടെയും ഒപ്പ് വ്യക്തമായിരിക്കണം.

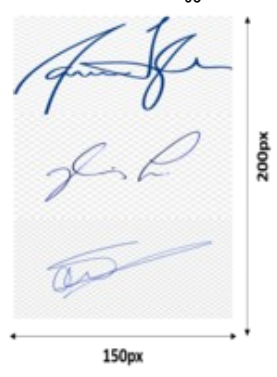

നിലവിൽ ലൈസൻസിങ് ബോർഡ്/സിനിമ ഓപ്പറേറ്റർ ബോർഡ് മുഖേന ഇഷ്യ ചെയ്തിട്ടുള്ള ലൈസൻസിന്റെ എല്ലാ പേജ്ജകളും സ്കാൻ ചെയ്ത അപ്ലോഡ് ചെയ്യേണ്ടതാണ്. കോൺട്രാക്ടർ ലൈൻസുകളിൽ ഉപകരണങ്ങളുടെയും എൻറോൾ ചെയ്തിട്ടുള്ള സ്റ്റാഫുകളുടെയും വിവരം അപ്ലോഡ് ചെയ്ത ഡോക്യമെന്റിലേതിന് സമാനമായി രേഖപ്പെടുത്തേണ്ടതാണ്. കോൺട്രാക്ടർ അപേക്ഷയിൽ എൻറോൾ ചെയ്തിട്ടള്ള എല്ലാ സൂപ്പർവൈസർമാരുടെയും ലൈസൻസിന്റെ എല്ലാ പേജുകളം അപ്ലോഡ് ചെയ്യേണ്ടതാണ്.

#### മുകളിൽ കാണിച്ചിരിക്കുന്ന മാതൃകയിലല്ലാതെ ഫോട്ടോയോ ഒപ്പോ അപ് ലോഡ് ചെയ്യുന്ന പക്ഷം, ഇത്തരം രജിസ്ട്രേഷനുൾ സ്വീരിക്കുന്നതല്ല

© [Department of Electrical Inspectorate, Government of Kerala](https://samraksha.ceikerala.gov.in/) https://samraksha.ceikerala.gov.in/

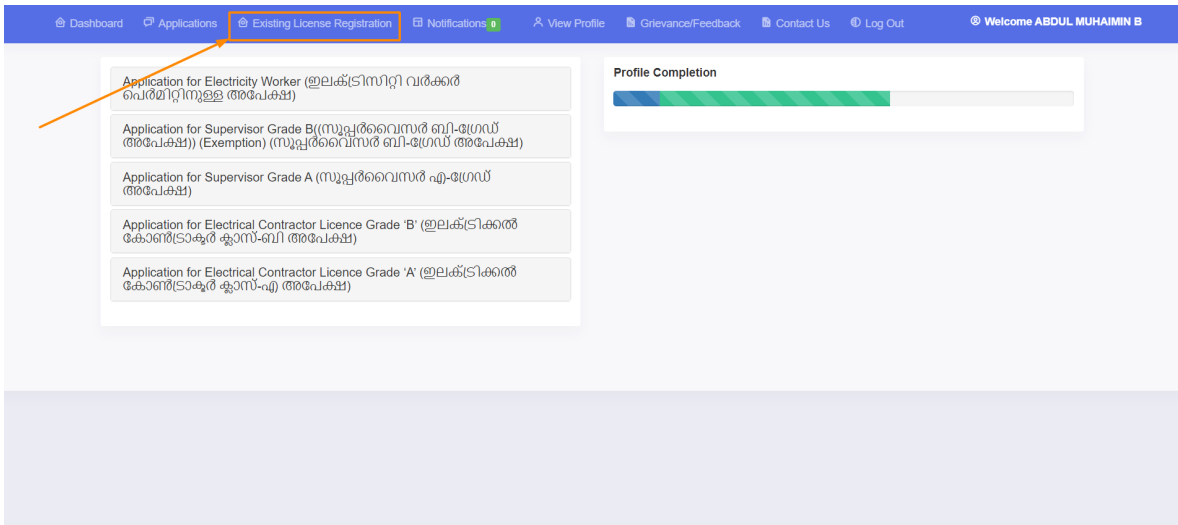

Figure: Click the 'existing license registration' field.

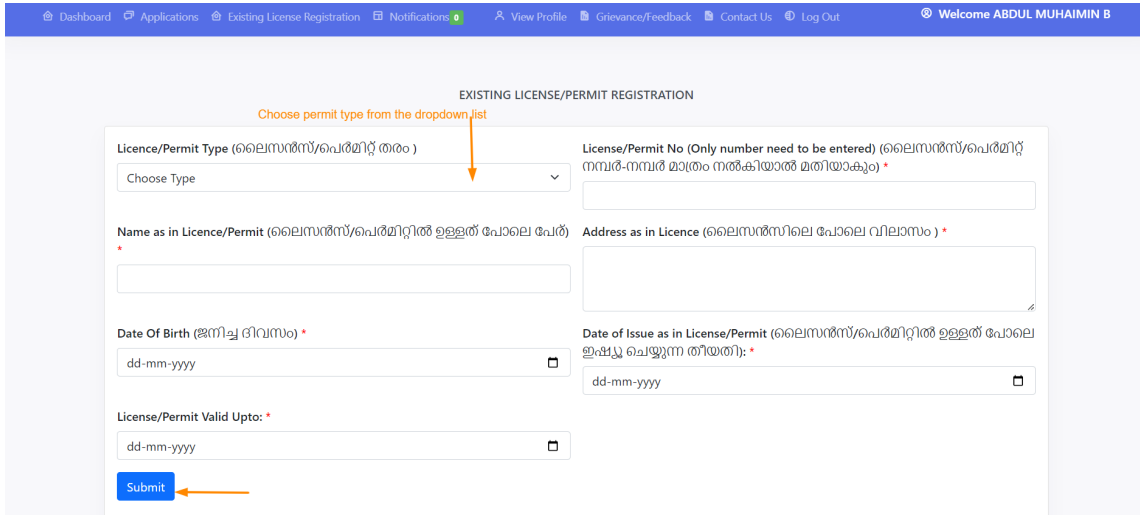

Figure: Select the permit type from the dropdown list. There are twelve (12) type permit lists available.

## **2.3.1. ELECTRICAL WIREMAN (EXEMPTION)**

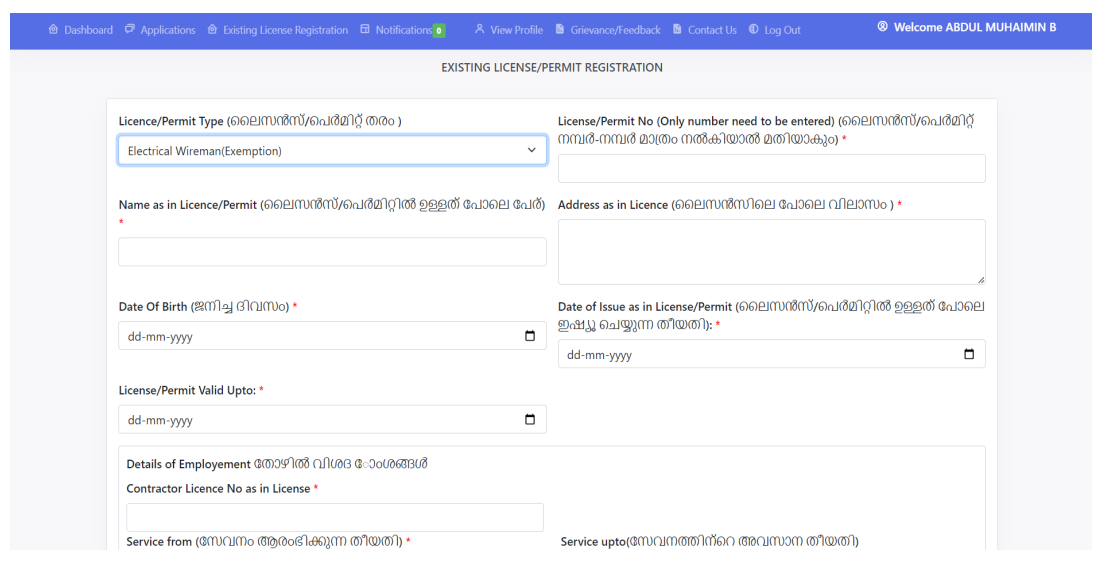

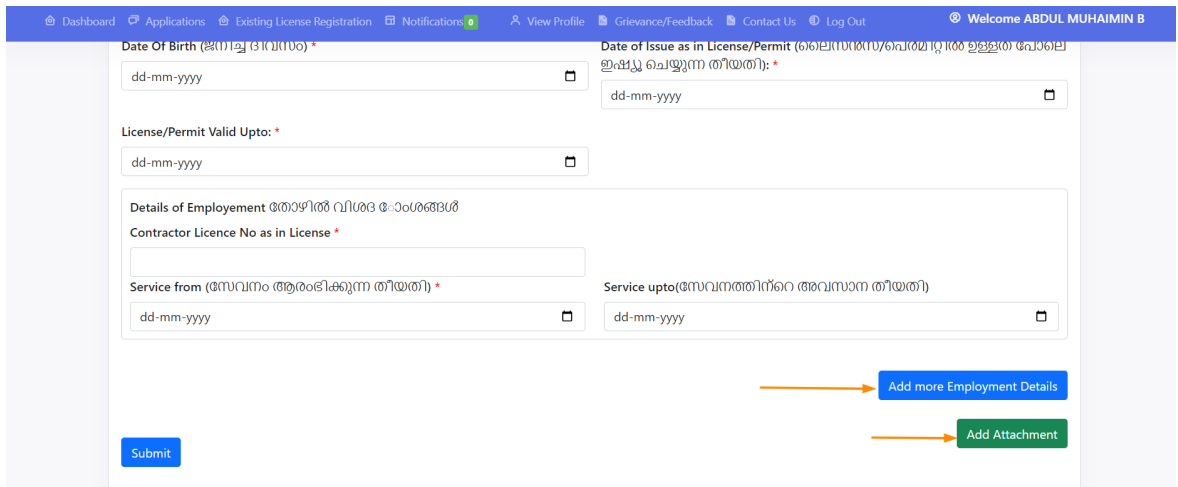

Figure: In this license, there are two buttons available, 'add more employment details', and 'add attachment' respectively.

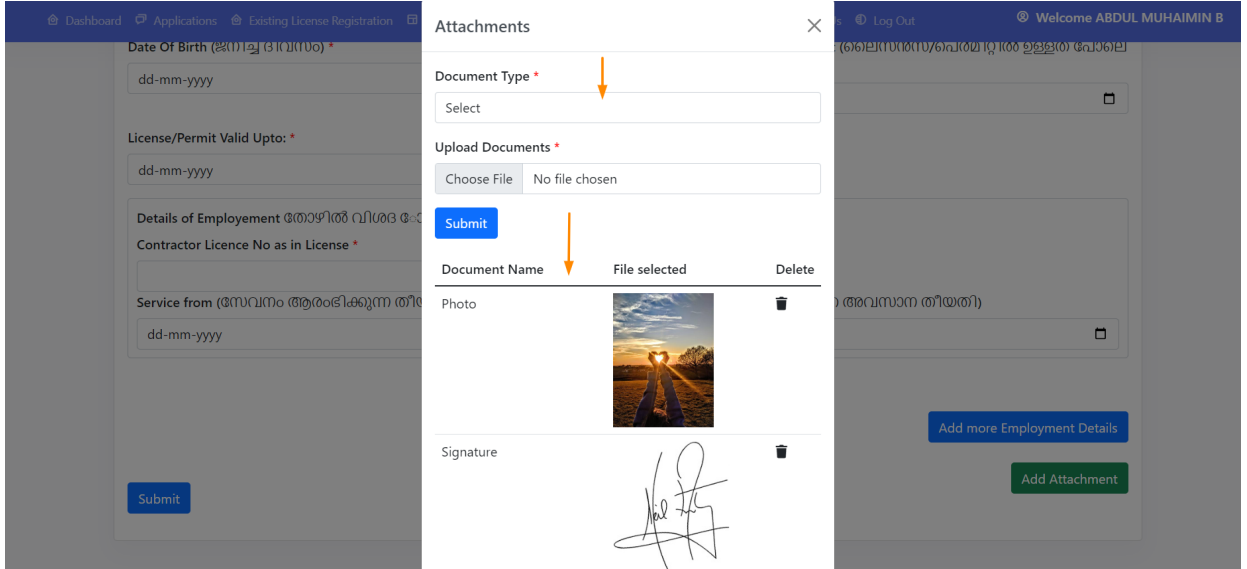

Figure: While clicking on the 'add attachment' button, a pop-up gets displayed. On the dropdown list choose the document you need to attach and click the submit button. Ensure the mentioned size and file type of the document to be attached, otherwise it will not allow to upload the document.

Applicant Login → Existing License Registration

#### **2.3.2. ELECTRICAL WIREMAN (EXAMINATION)**

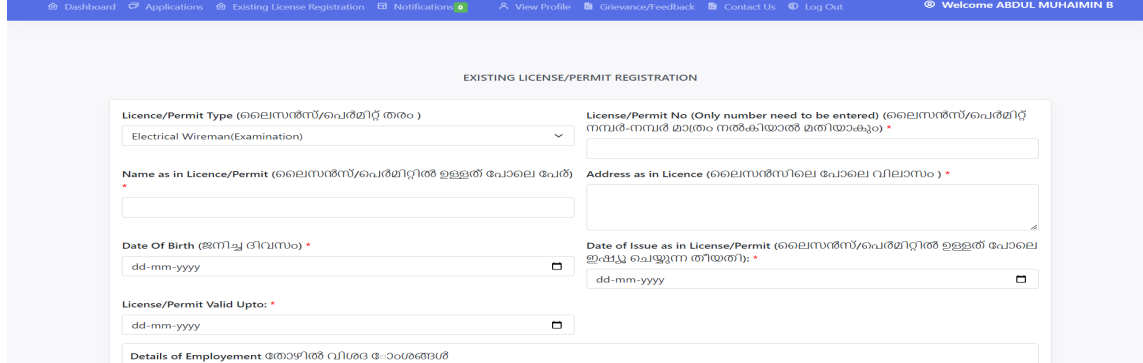

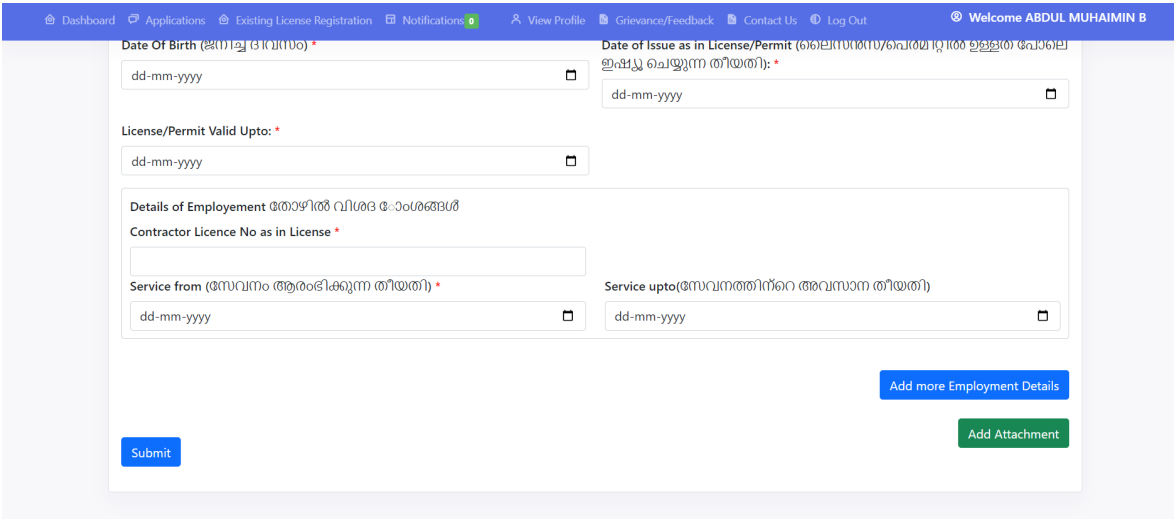

# **2.3.3. ELECTRICAL SUPERVISOR GRADE A**

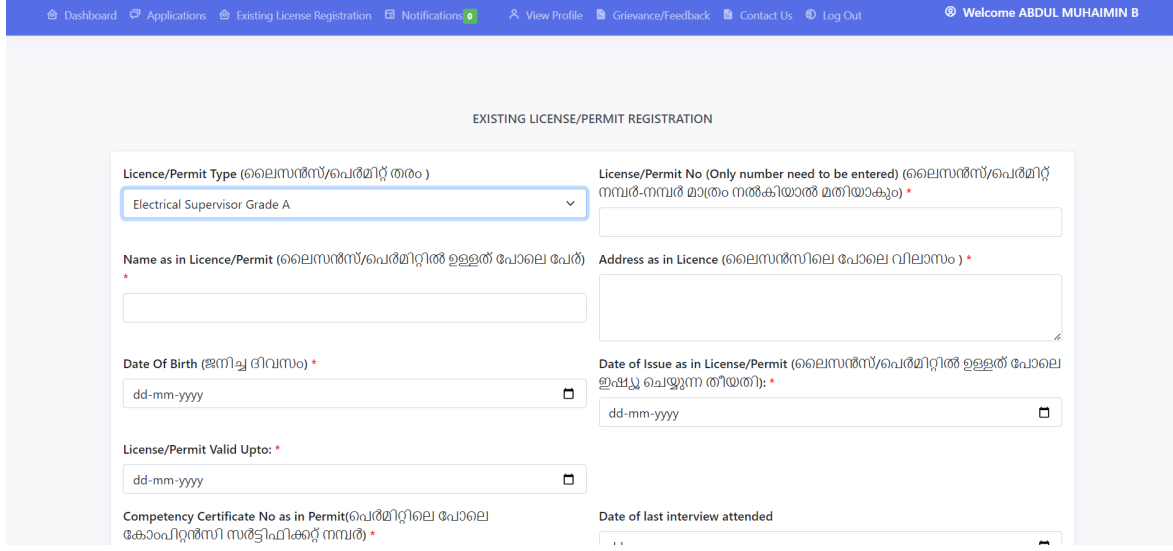

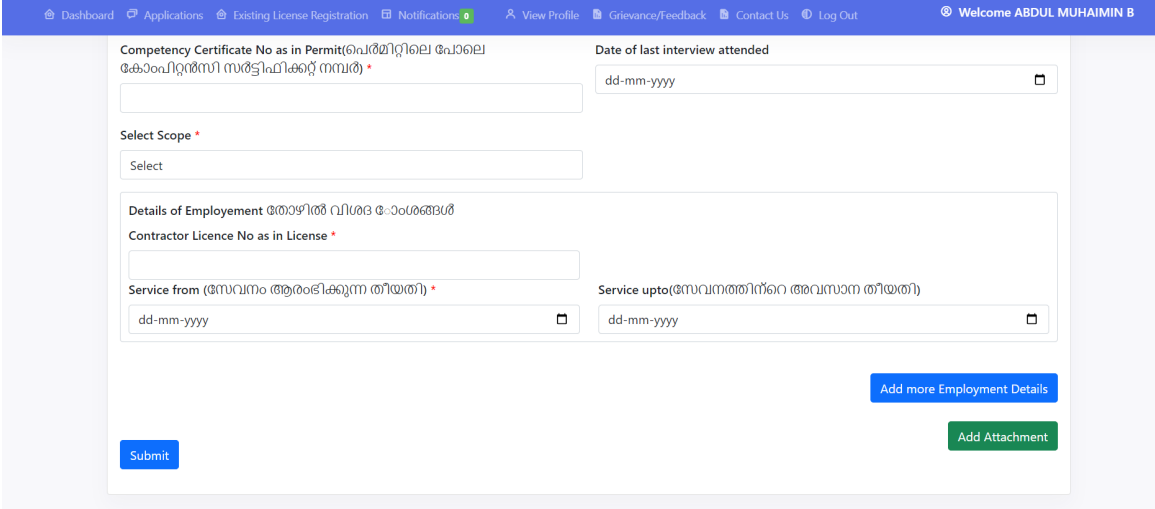

# **2.3.4. ELECTRICAL SUPERVISOR GRADE B (EXEMPTION)**

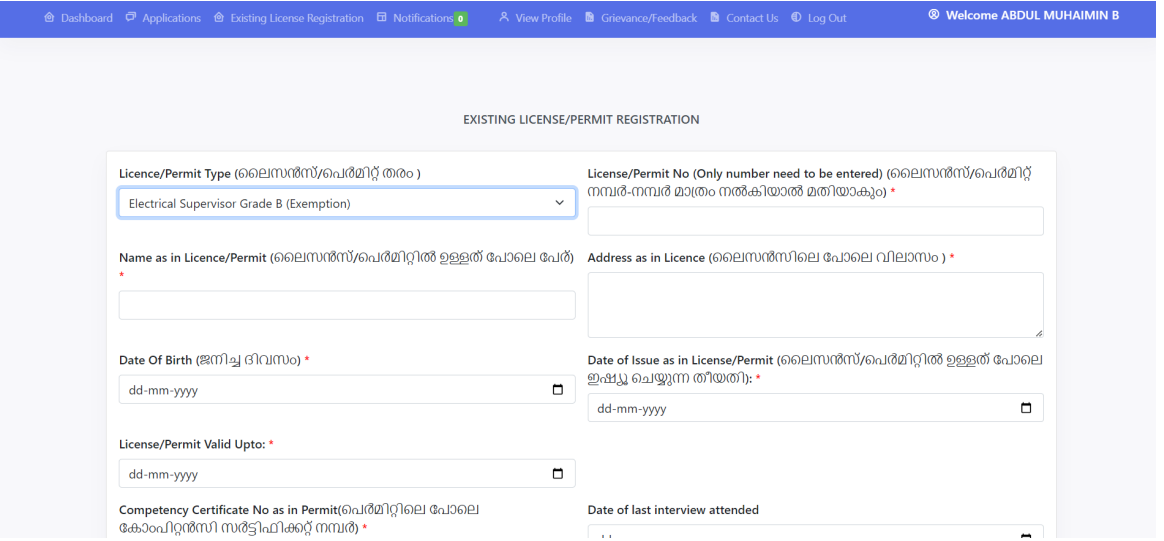

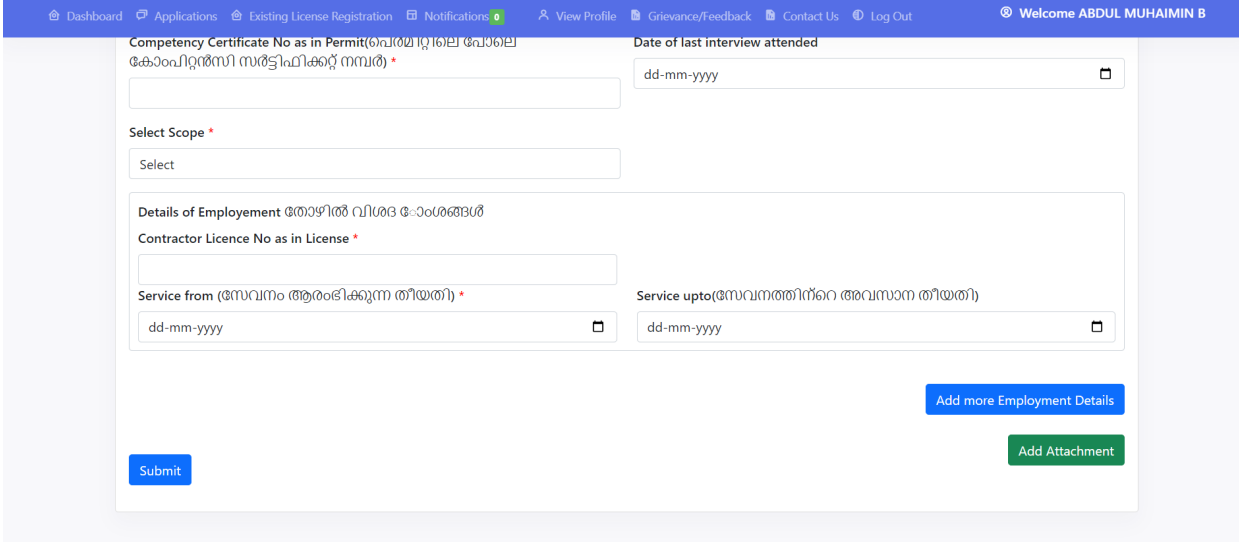

# **2.3.5. ELECTRICAL SUPERVISOR GRADE B (EXAMINATION)**

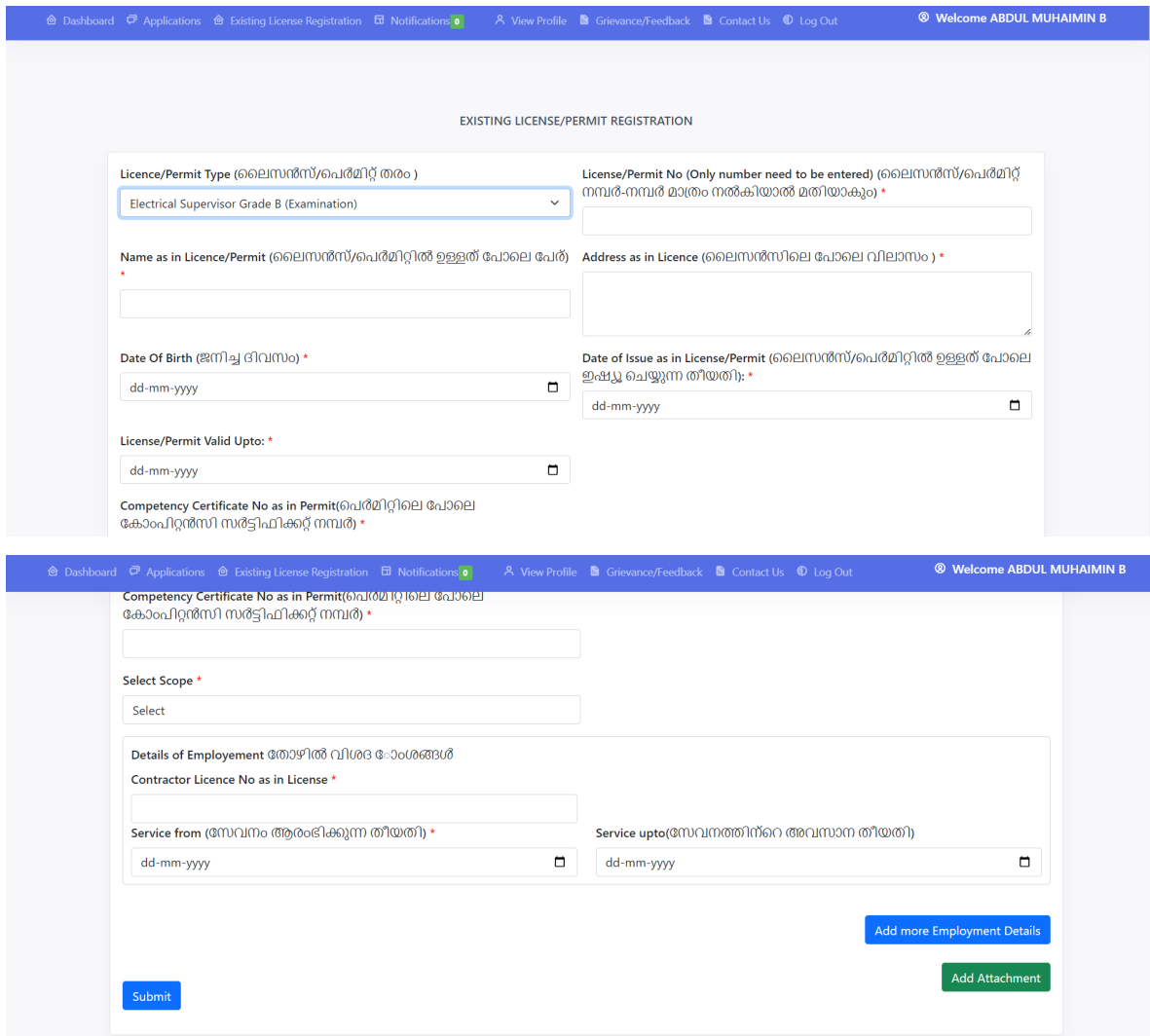

# **2.3.6. ELECTRICAL SUPERVISOR MINES (EXEMPTION)**

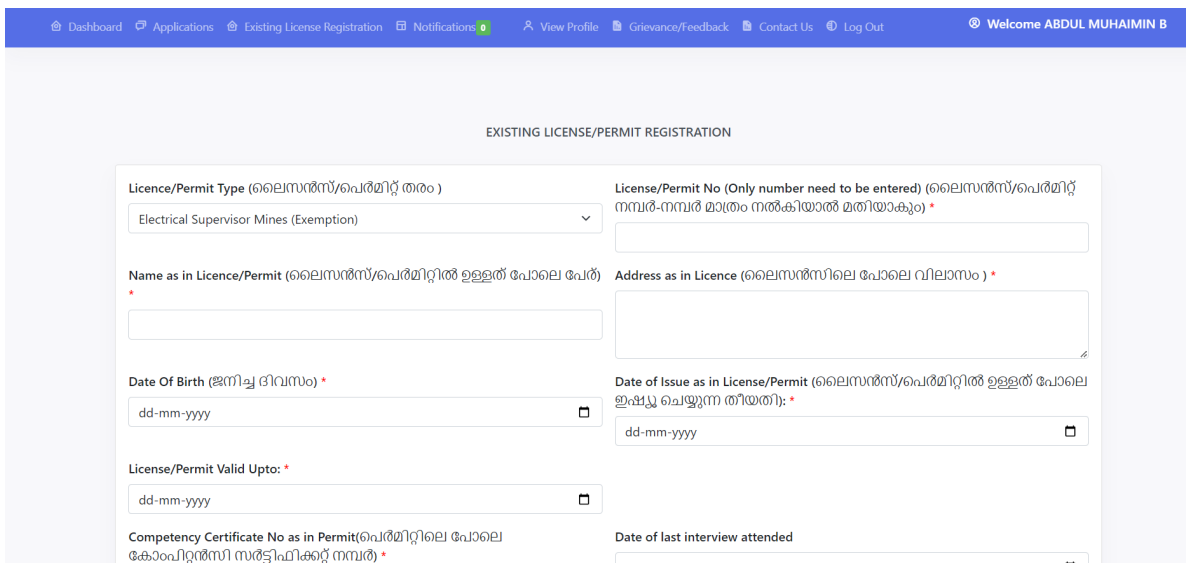

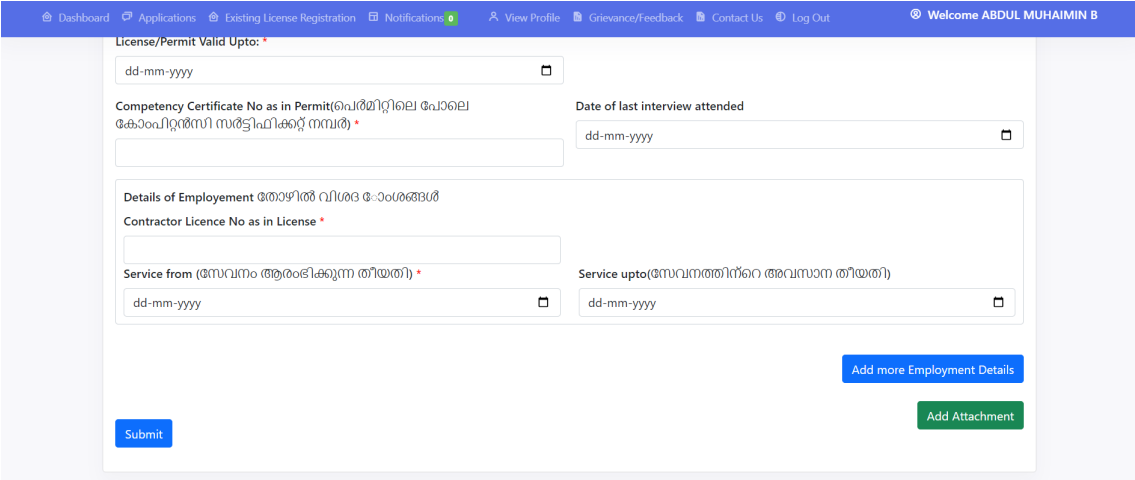

# **2.3.7. ELECTRICAL SUPERVISOR MINES (EXAMINATION)**

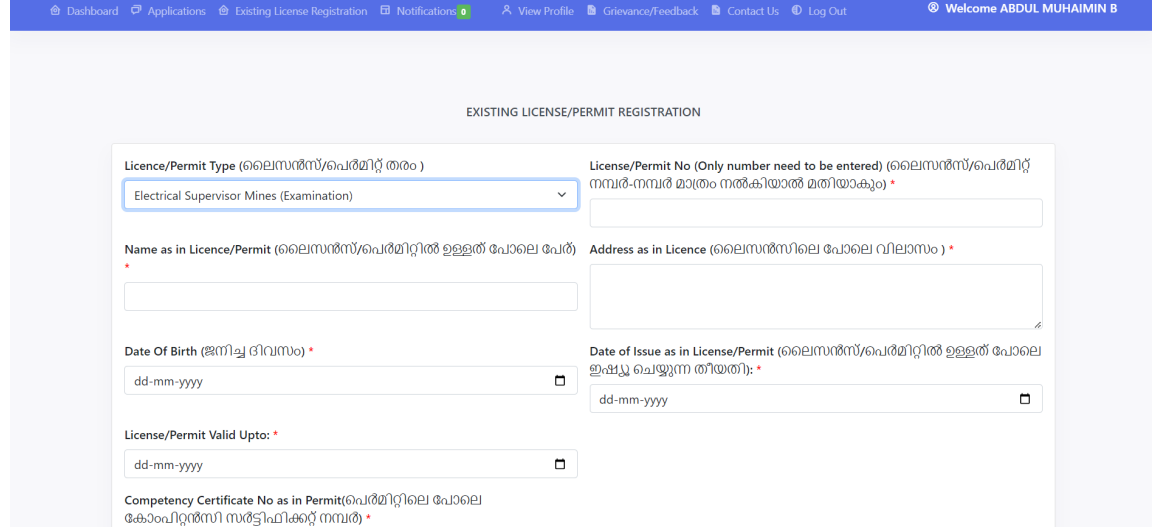

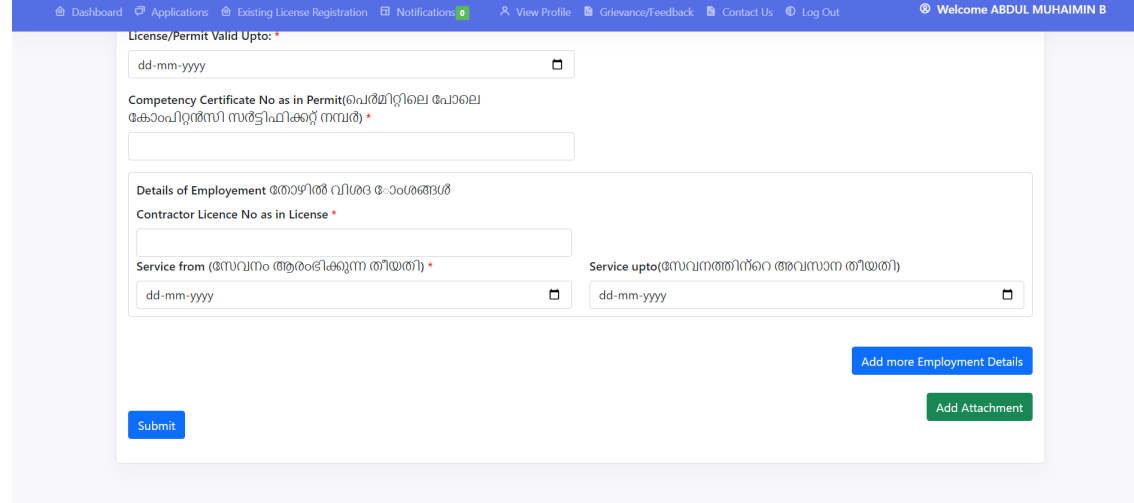

## **2.3.8. ELECTRICITY WORKER**

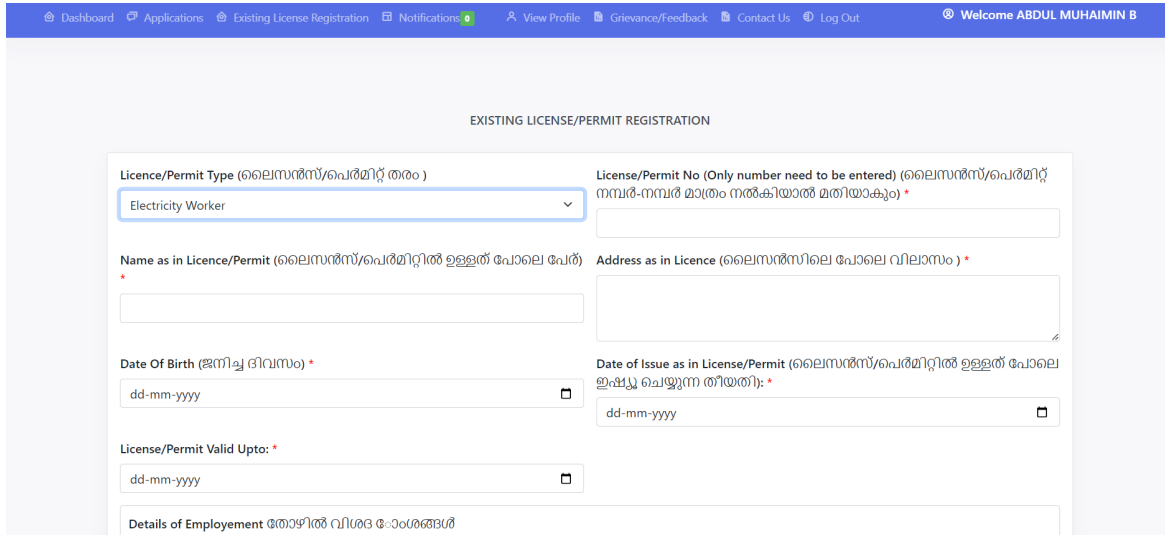

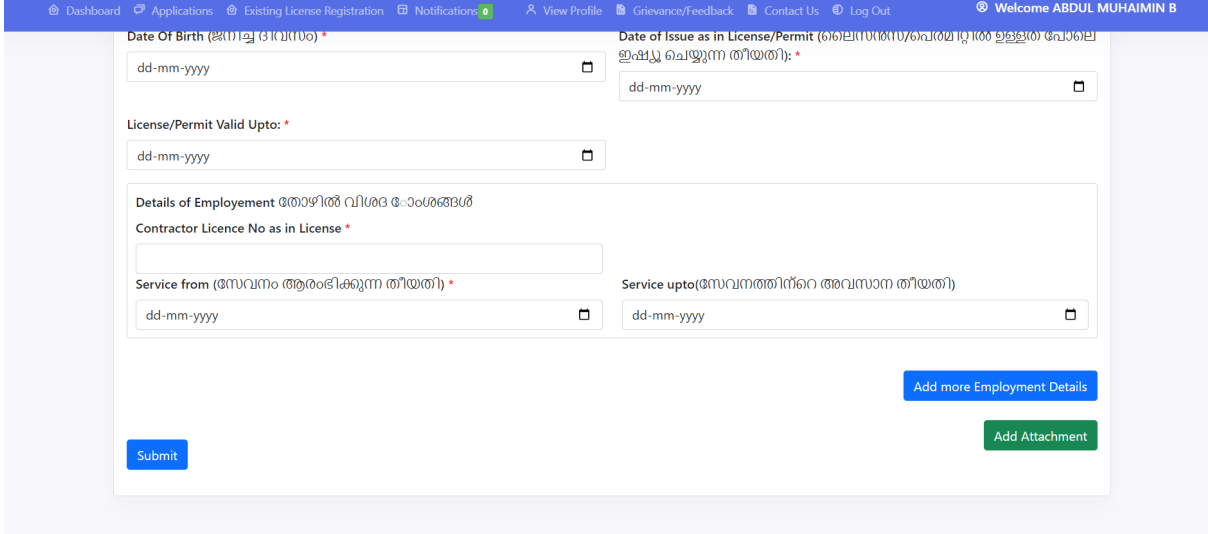

# **2.3.9. CONTRACTOR GRADE A**

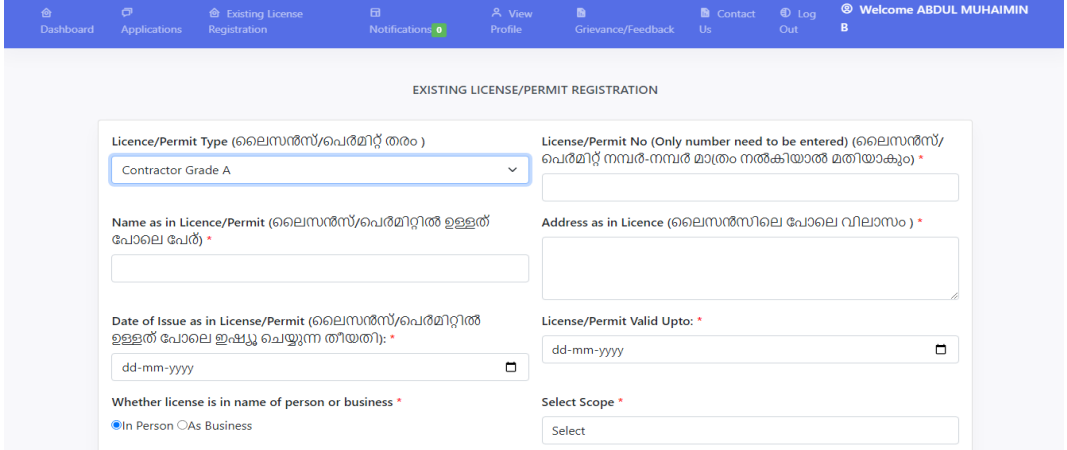

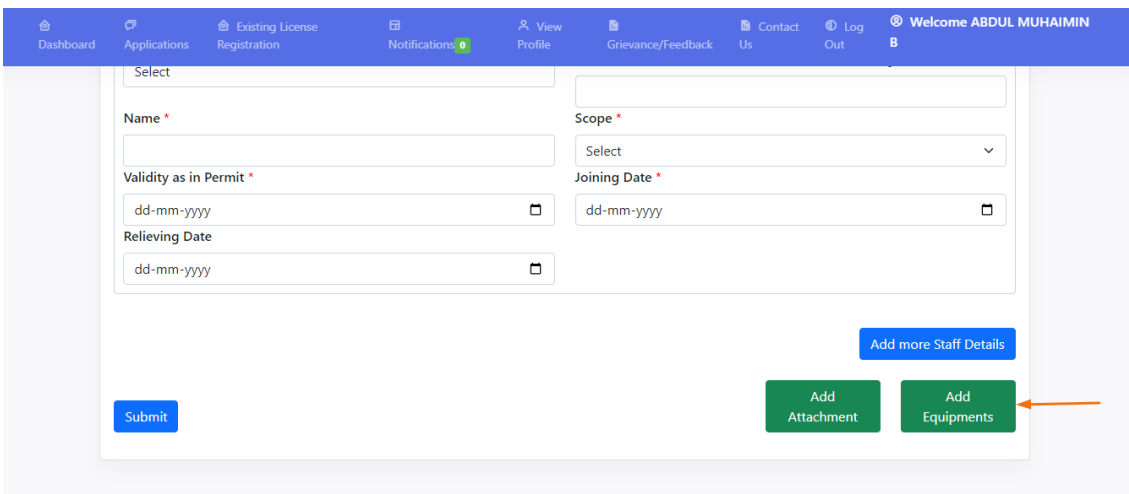

Figure: The 'Add equipment' button is available for contractor grade.

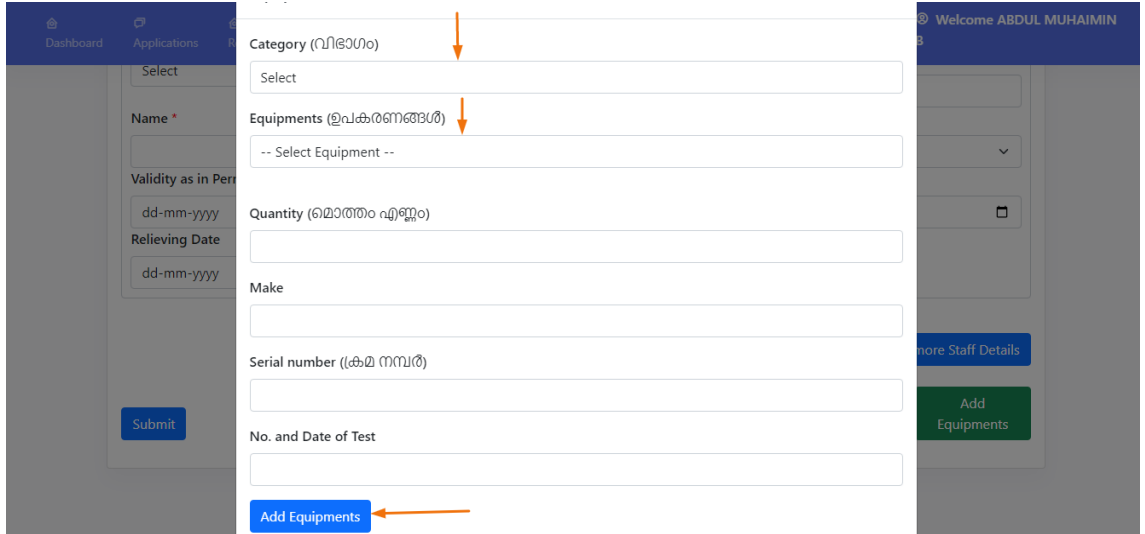

Figure: Select 'category', and 'equipment' from the dropdown list. And fill in the fields and finally, click the 'add equipment' button.

## **2.3.10. CONTRACTOR GRADE B**

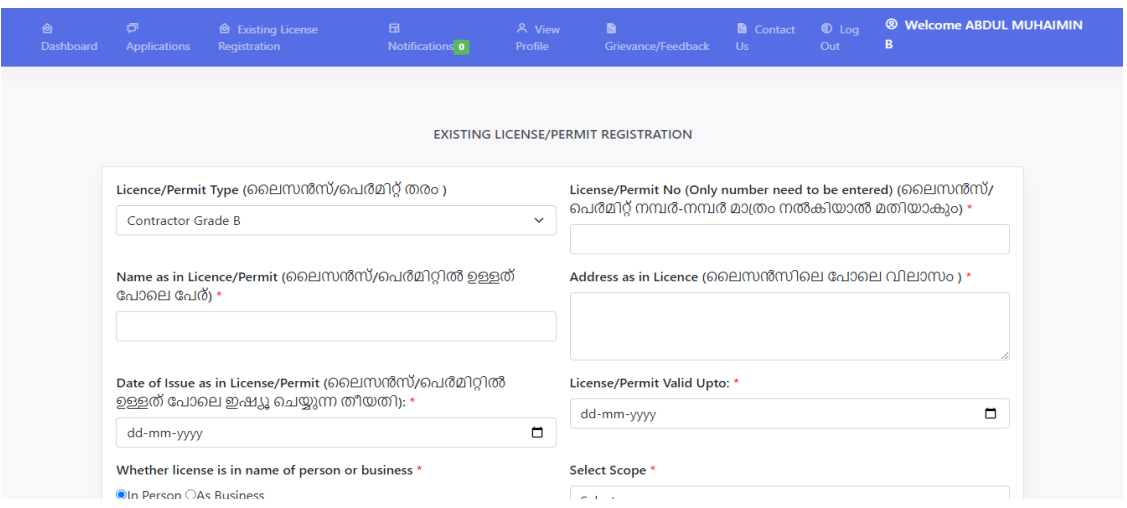

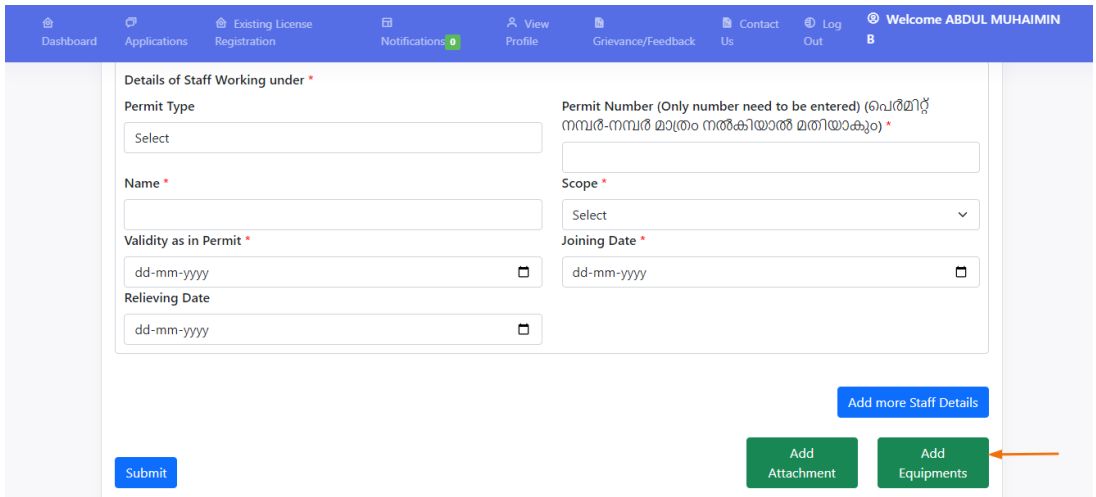

Figure: On contractor grade B, Add equipment button is available.

### **2.3.11. CONTRACTOR GRADE C**

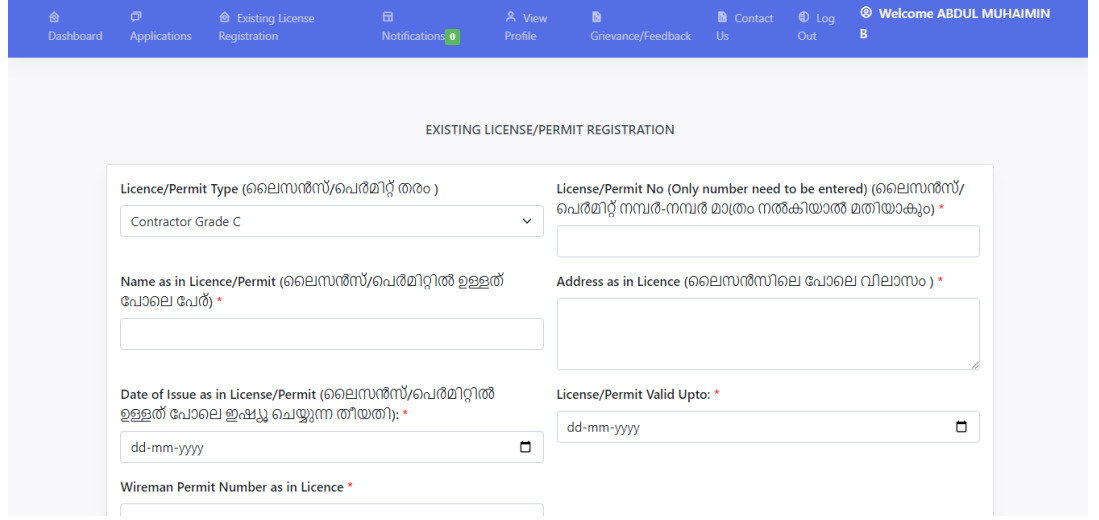

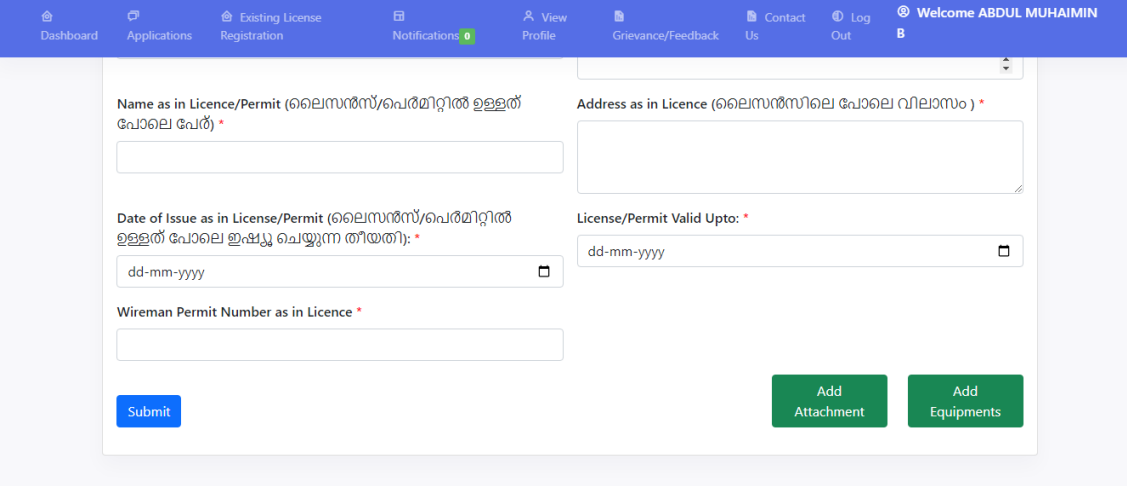